Lecture 2: Data Management and Version Control, Git/GitHub

LING 1340/2340: Data Science for Linguists Na-Rae Han

## Objectives

- ► Tools:
  - Git and GitHub

- To-do #1
  - How was Git?

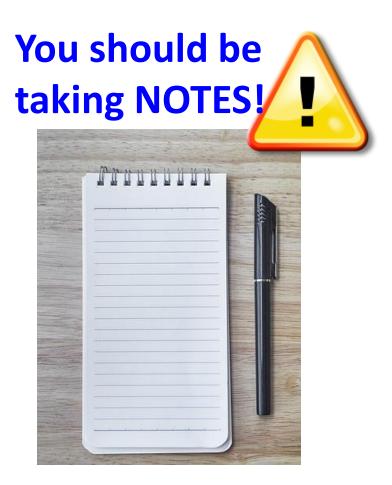

## First thing to do every class

- 1. Open up a Terminal/Git Bash window ("shell" window).
- 2. Move into your Data\_Science directory.

cd Documents/Data\_Science

3. Make sure you are in the right directory.

pwd <----- "Print Working Directory"

4. Look at what's inside the directory.

| ls     | <b>ls</b> for "list directory". |
|--------|---------------------------------|
| or     | -la for "long/all". Shows all   |
| ls -la | hidden files in long output.    |

Hit TAB for autocompletion.

MINGW64:/c/Users/narae/Documents/Data\_Science

```
narae@X1Yoga MINGW64 ~
$ cd Documents/Data_Science/
```

```
narae@X1Yoga MINGW64 ~/Documents/Data_Science
$ pwd
/c/Users/narae/Documents/Data_Science
narae@X1Yoga MINGW64 ~/Documents/Data_Science
$ ls
Class-Exercise-Repo/ languages/
narae@X1Yoga MINGW64 ~/Documents/Data_Science
$ ls -la
total 12
drwxr-xr-x 1 narae 197121 0 Jan 10 14:30 ./
drwxr-xr-x 1 narae 197121 0 Jan 8 18:33 ../
drwxr-xr-x 1 narae 197121 0 Jan 10 14:30 Class-Exercise-Repo/
drwxr-xr-x 1 narae 197121 0 Jan 8 18:34 languages/
```

## Your first local repository: getting started

Steps in Tutorial Part 1, Creating a Repository

- Create a directory called languages
- Initiate it as a Git repository:
   git init
- Create a new text file 'zulu.txt', add lines to it
- Add files to staging area:
   git add zulu.txt
- 5. Commit the change: git commit -m "started zulu"

- 6. Edit the text file again
- 7. Add files to be committed: git add zulu.txt
- 8. Commit the change:

Check status

between steps:

git status

git commit -m "details on..."

Your first local repository: tracking, history

Steps in Tutorial Part 1: <u>Tracking Changes</u>, <u>A Commit Workflow</u>, and <u>Exploring</u> <u>History</u>.

To view entire version history:

git log

- To view changes:
  - git diff
  - git diff HEAD~1 file.txt
  - git diff --staged
- To view what changed in a particular version:

git show HEAD~1

If thrown into pagination, use SPACE to page down, q to quit.

To scrap new changes since the last commit:

git checkout HEAD file.txt

- ▶ To restore an earlier version:
  - git checkout VERSION file.txt
  - ← commit to make this the new HEAD

HEAD: the last committed version HEAD~1: one before that

## To-do #1: Your first local repository

- > Your directory languages/ was set up with a **Git repository**.
- languages/is now:
  - tracked by Git
  - all changes will be documented
  - able to revert back to earlier version, if needs be
- But is this all?
  - How about backup? collaboration? social?

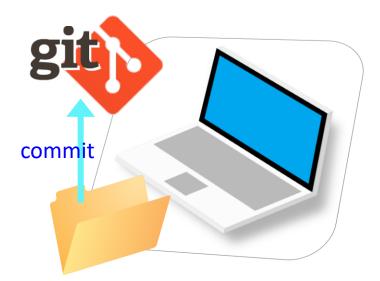

## GitHub: a *remote* repository

This is where **GitHub** comes in.

- GitHub is a repository hosting service.
  - ← A website where you can keep a copy of your Git repository.
  - ← REMOTE repository on GitHub, LOCAL repository on your laptop.
  - ← Great way to backup, and also showcase your work

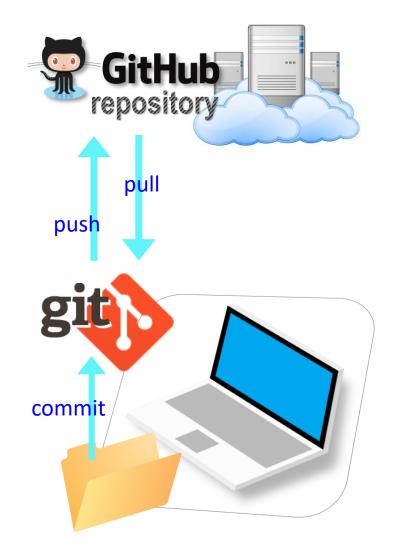

# Setting up GitHub

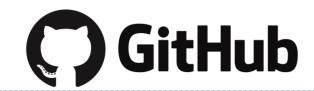

- Create a GitHub account at <u>https://github.com/</u>
  - Use your Pitt email address.
  - If you already have an account with a different email, add your Pitt email to your account.
  - GitHub sends you a verification email. Confirm.
    - ← The verification email might go to the SPAM folder. You MUST resolve and verify!
- You get your own profile page. This is mine:
  - https://github.com/naraehan
  - Check your URL!
  - I also have a secondary "student" account: <u>https://github.com/narae-student</u>

## Setting up a remote ("GitHub") repo

There are TWO main methods of setting up a remote GitHub repo.

**Scenario 1**: Your laptop already has an **existing LOCAL Git repo**. You configure it to link it up to a new, empty repo on GitHub, then push up the content.

- We can set up our languages repo with a GitHub repo this way.
- My LSA tutorial Part 2 Linking Git with GitHub goes this route.

Scenario 2: Start from remote. Create a **new repository on GitHub**, and then **clone it onto your laptop** as a brand-new local repository.

← Let's try this!

# Your first GitHub repo

- On GitHub, create a new repository called "practice-repo".
  - Provide a short description.
  - Keep it public.
  - Initialize it with a README.

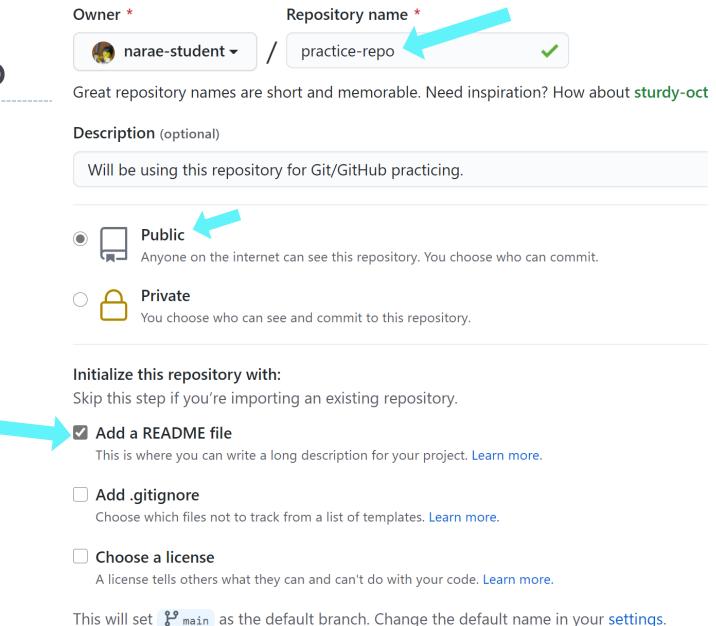

Create repository

## Cloning first GitHub repo

GitHub shows a URL to use in cloning. Copy to clipboard.

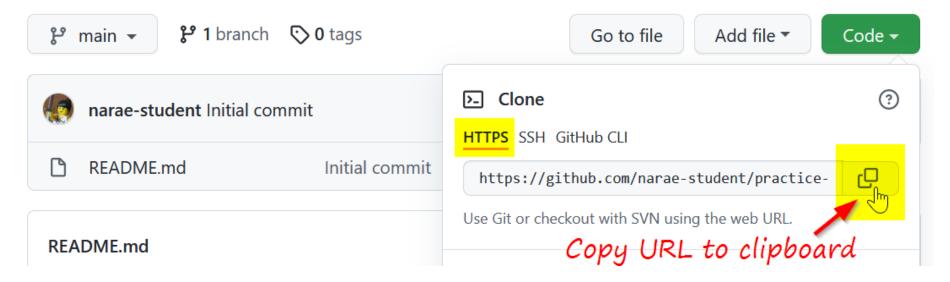

In Terminal/Git Bash, move into your Data\_Science/ directory (use cd command,) then execute (paste copied URL):

git clone https://github.com/yourid/practice-repo.git

Sign in with your browser

- ← A "Sign in" window will pop up. Choose "Sign in with your browser" and continue.
- ← practice-repo directory is cloned as a local repository.

## Local repository $\leftrightarrow$ remote repository

#### After committing, you now need to push to remote repo.

git log

- Create a new text file 'notes.txt'
- Add files to be committed: 2

git add notes.txt

3. Commit:

git commit -m "first commit"

- Push change to GitHub: git push 4.
- 5 Edit the text file
- 6. Add files to be committed:

git add notes.txt

7. Commit:

git commit -m "changed x, y, z"

Push change to GitHub: git push 8.

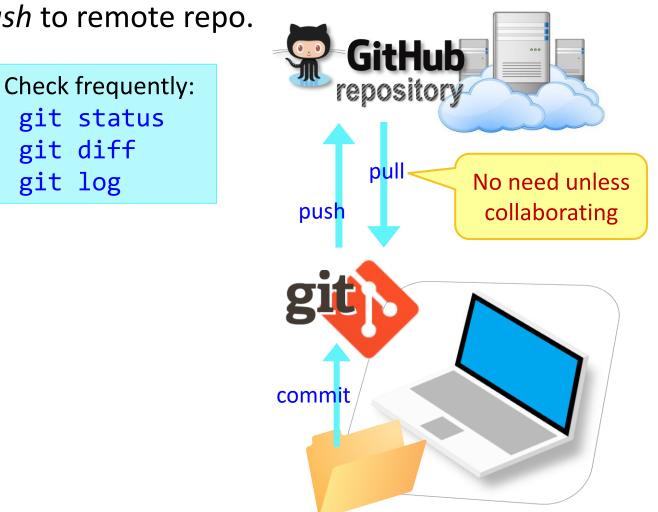

## Try it out: Your first git/GitHub repo

- Create "Practice-Repo" on GitHub
- Clone it to your laptop
- Make changes to your local repo
- Local Git operations: git status, git add, git commit
- Remote (= GitHub) operations: git push

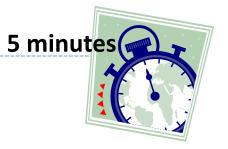

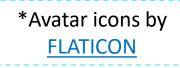

## GitHub: a social, remote repository

- GitHub also works as a central remote repository among a group of collaborators working on a shared project.
  - Everyone works on their own *local* copy of the repository, making changes.
  - Git is able to keep track and merge changes submitted by everyone.

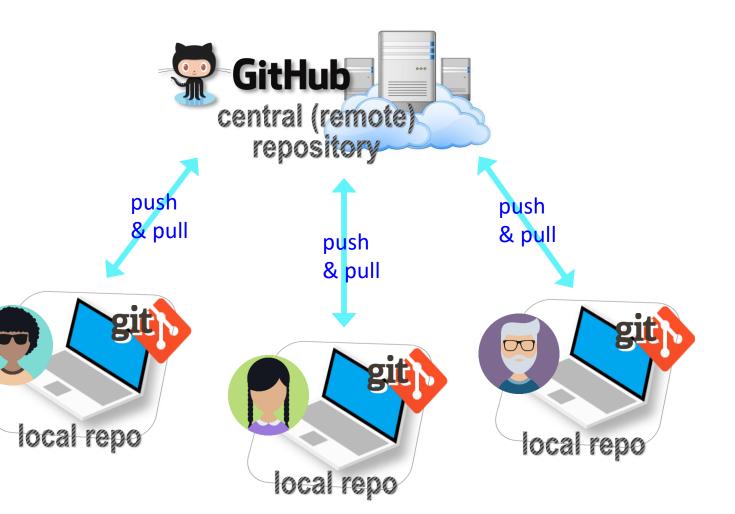

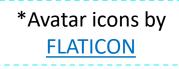

## GitHub: a social, remote repository

- GitHub also works as a central remote repository among a group of collaborators working on a shared project.
  - Everyone works on their own *local* copy of the repository, making changes.
  - Git is able to keep track and merge changes submitted by everyone.
  - Everyone is an equal collaborator with push (=write) access.

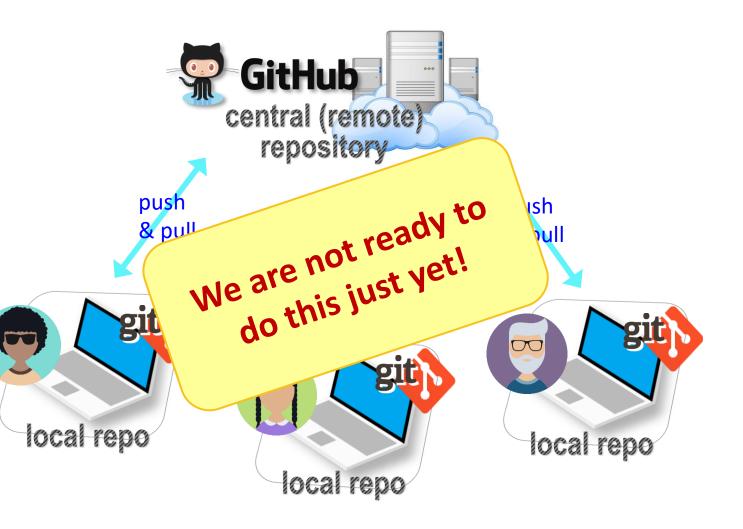

## Introducing... GitHub Class Organization

#### https://github.com/Data-Science-for-Linguists-2023

Search or jump to...

Pulls Issues Codespaces Marketplace Explore

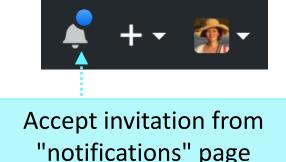

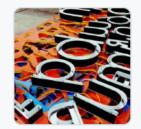

#### Data Science for Linguists (Spring 2023)

This is where we publicly share our term projects for LING1340/2340 Data Science for Ling University of Pittsburgh.

⊙ United States of America 🔗 https://naraehan.github.io/Data-Scien...

Overview 
 Repositories
 1
 ☐
 Projects
 Yeakages
 Repositories
 2

#### So we can:

- have everyone in one spot.
- have all class materials in one spot.
- have everyone's term project in one spot.
- share *private* repos as a group.

#### 1/11/2023

```
Click "People", and make
your membership public

Private •

Organization visibility

• Public

Your membership is visible to everyone and is
displayed on your public profile.

Private

Your membership is only visible to other
members of this organization.
```

#### 1/11/2023

## But first, forking

- When you start with someone else's project.
  - You are not a collaborator in their repo. (No push access)
- https://help.github.com/articles/fork-a-repo/
- > You **fork** the original repo into your own GitHub account, creating your own "fork".
- > You make changes in your own fork. The original repo is not affected!

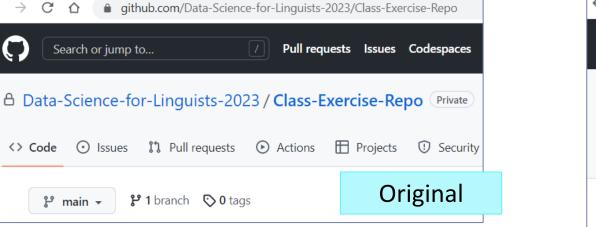

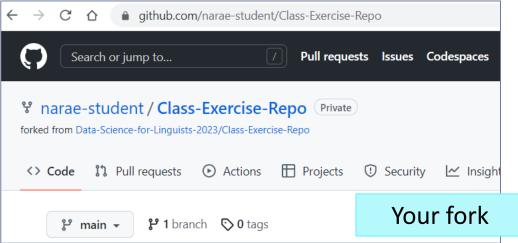

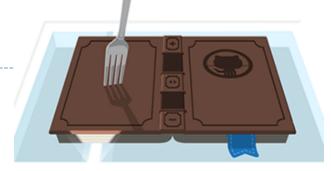

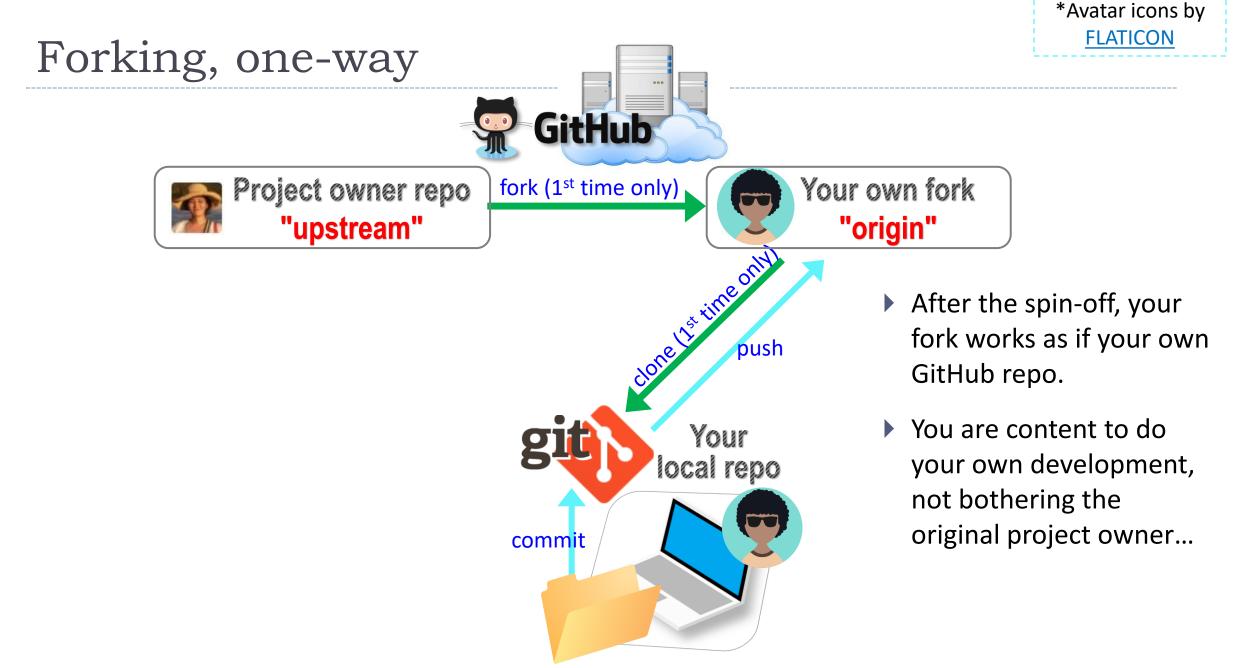

## Your first fork

#### • On **GitHub**:

1. Go to class GitHub org.

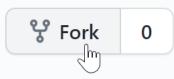

2. Fork "Class-Exercise-Repo". You will now have the exact same content in your own GitHub account.

## On your laptop:

- 1. Move into your Data\_Science/ directory. Clone your fork there via git clone URL.
- 2. In the activity1/ folder, make a new file test\_yourname.txt and then add whatever new line you want. Make sure "yourname" is your actual name!
- 3. Do Git operations: add, commit, and then push to your fork.

## Back on **GitHub**:

1. Confirm your GitHub fork now has your file.

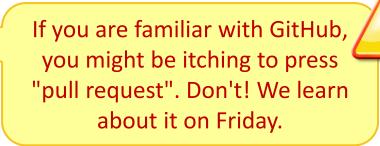

## Wrapping up

- To-do #2 out: explore two linguistic datasets.
- Homework #1 is out (due next Wed): process a linguistic dataset of your choice in Python, using Jupyter Notebook
  - Don't be too ambitious! This HW is about taking stock of what you already know and where to go from there. And also new tools.

#### Office hours

- This week's hours are posted on Canvas, MS Teams
- Need help with Git and GitHub set up? Come to our office hours
- ▶ I will be sending out DataCamp invitation →

# <page-header><text><section-header><section-header><section-header><section-header><section-header><section-header><section-header>